# **Instruction manual**

# **user of personal account TBM-TRUST.COM**

## **1. Registration**.

Having inserted the address bar https://tbm-trust.com/en/ (or via the referral link) on the main page, go to the "Register" button:

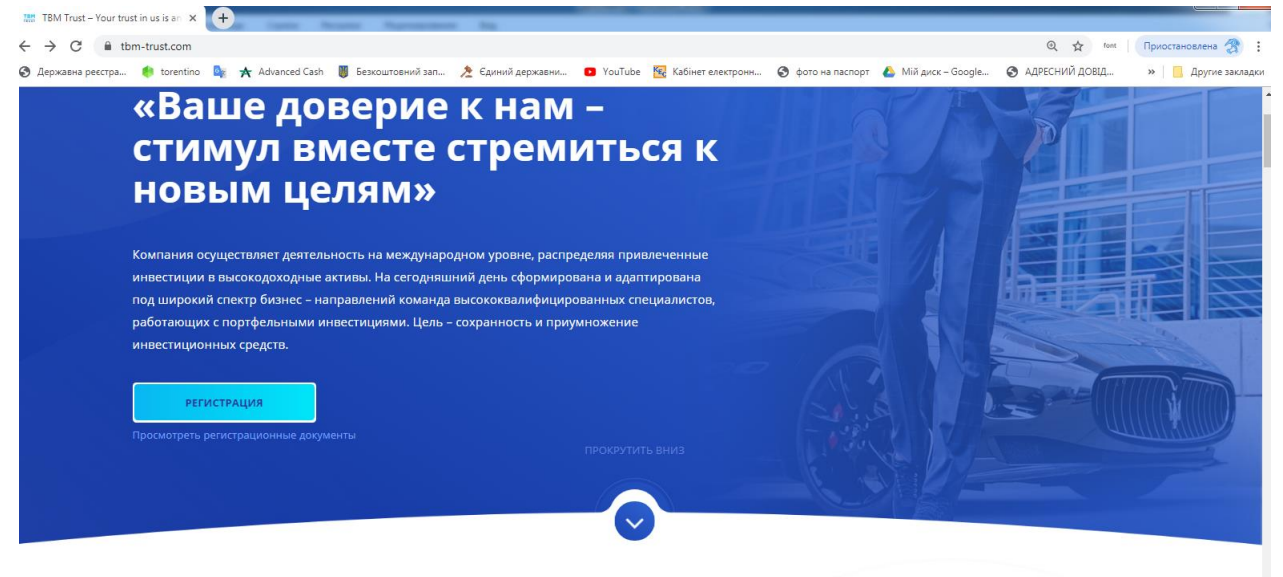

Fill in the registration fields "Username", "First Name", "Last Name", "Email Address", "Password", "Confirm Password", confirm your agreement with the public offer by ticking the box and click the "Register" button. When creating a password, you must use upper and lower case characters (upper and lower case letters of the Latin alphabet) and numbers:

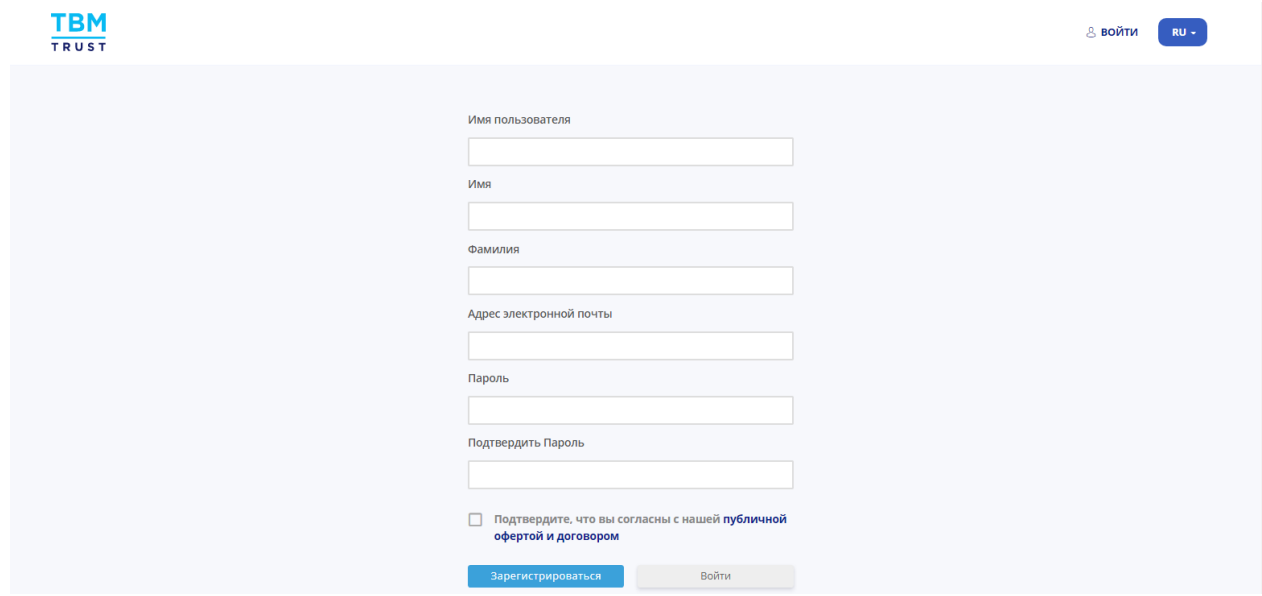

In the upper right corner of the window that opens, go to the "settings" menu where you fill in the information fields of your account, namely your payment details and click on the "Update Account" button.

Also, you can insert your photo / avatar by clicking on a specific field in the upper left corner of the screen:

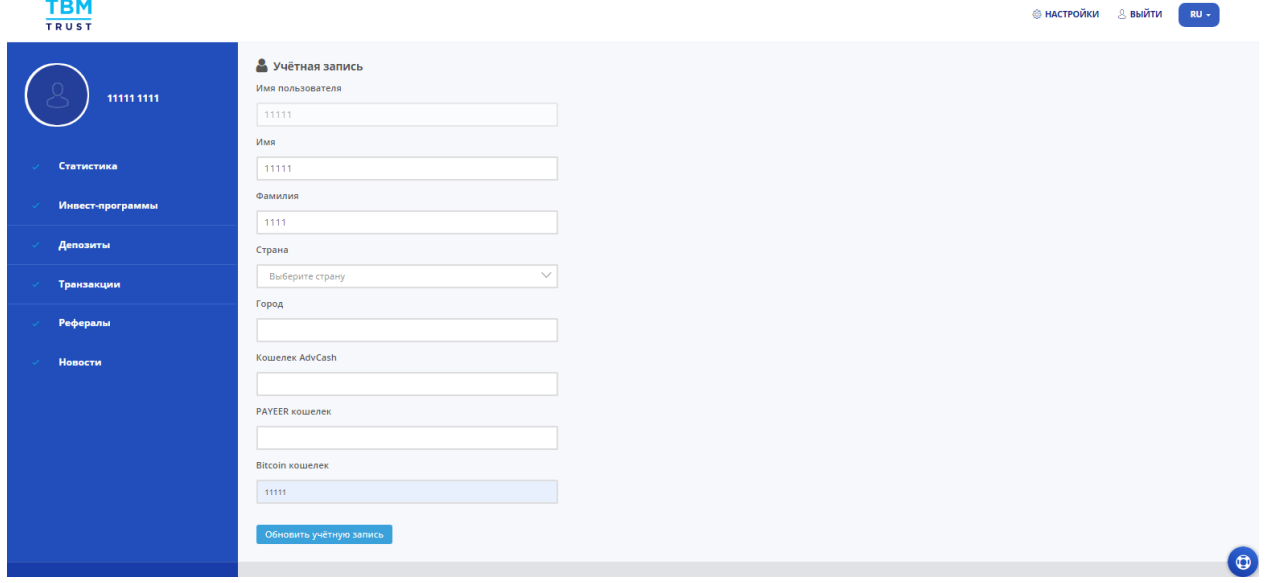

### **2. Statistics menu**

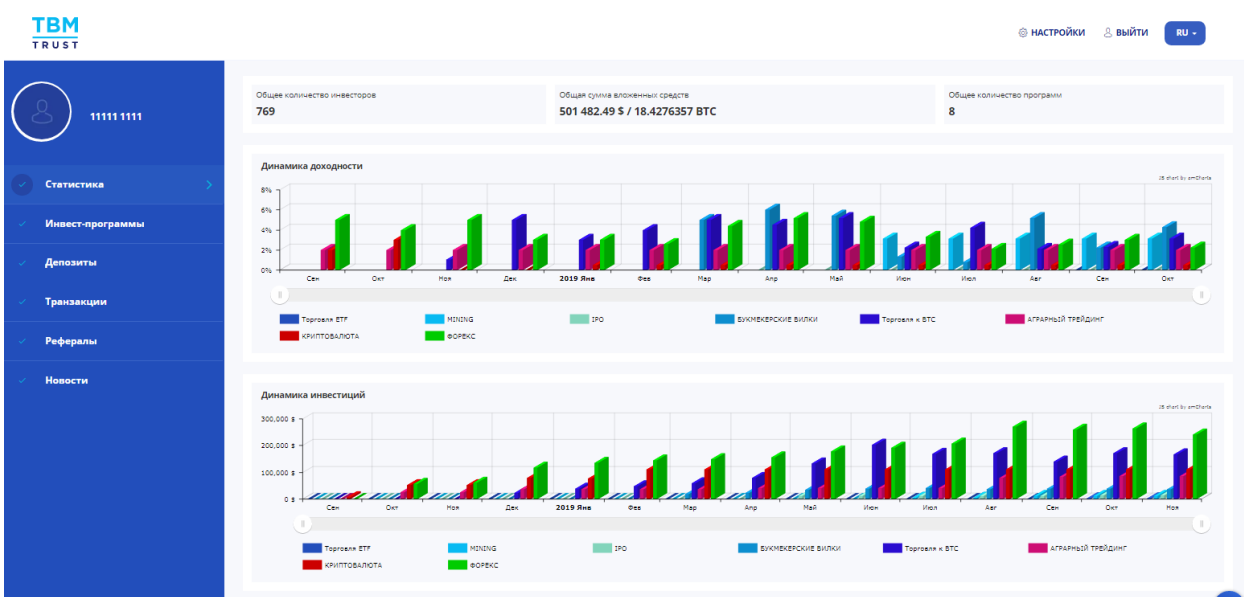

In this section, information about the state of the entire investment portfolio in real time in the context of existing investment programs is available to you (number of registered users, total amount of obligations for dollar programs / total amount of obligations for the program in bitcoins). The graphs also show the dynamics of the investment portfolio and profitability for the entire period of work in the context of investment programs.

## **3. The menu "Invest programs"**

A selection of current investment programs is available in this menu (in the process of company development, the list can be supplemented and adjusted). When choosing the necessary program, the investor is determined with the face value, amount and term of the investment. The investment placement term for existing programs is 3/6/12 months, depending on the program conditions (it is important that the end date of the investment is the last calendar date of the selected period). Accounting for active deposit liabilities is fixed: in US dollars - under the programs "AGRARIAN TRADING", "FOREX", "BOOKMARKS FORKS", "IPO", "MINING", "ETF Trading" and in bitcoins - under the program "Trade to BTC" :

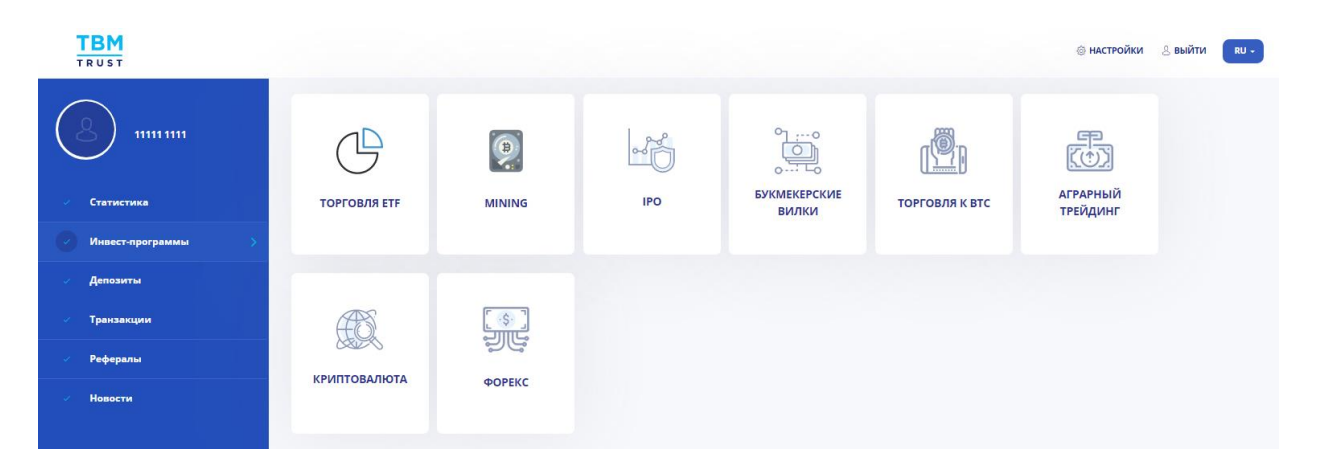

Having decided on the choice of an investment program, click on the corresponding icon, select the amount, period and method of crediting funds (for dollar programs - the merchant of the PAYEER payment system, for the program "Trade to BTC" - the address of the bitcoin wallet). An example of depositing a deposit about the ETF Trading program:

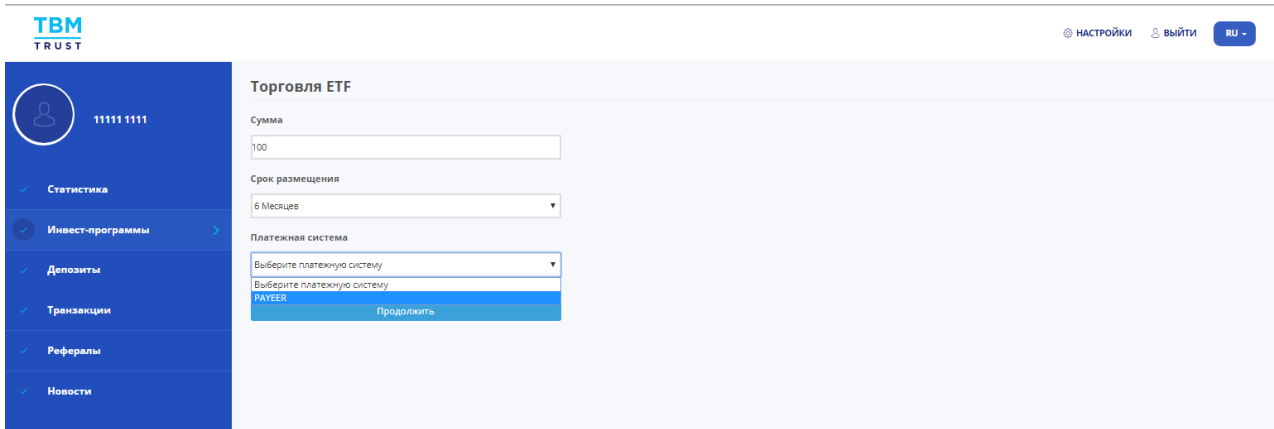

Further, the site redirects to the merchant PAYEER, select the USD currency and make the payment:

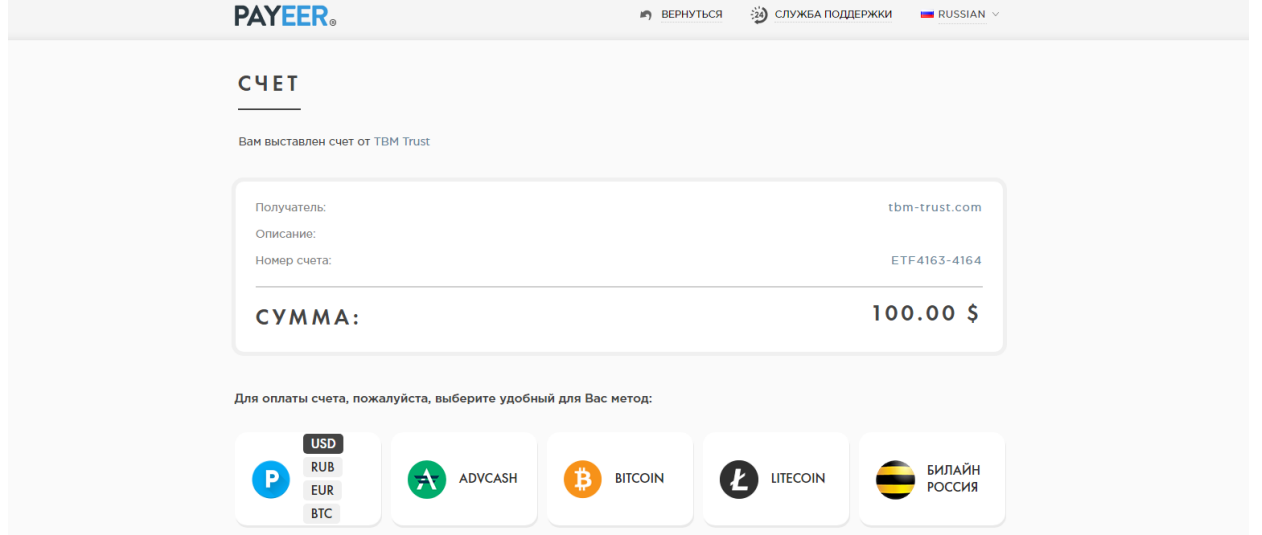

The activation period of the deposit is up to 3 business days from the date of payment. Until the activation of the deposit, a record of the payment is displayed in the "Transactions" menu:

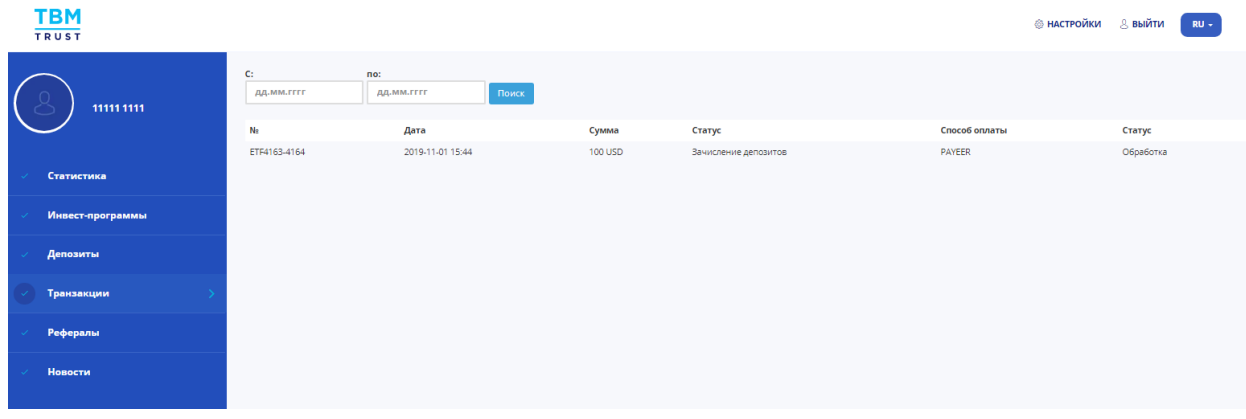

#### **4. Menu "Deposits"**

After the activation period has expired, a deposit entry is displayed in the "Deposits" menu.

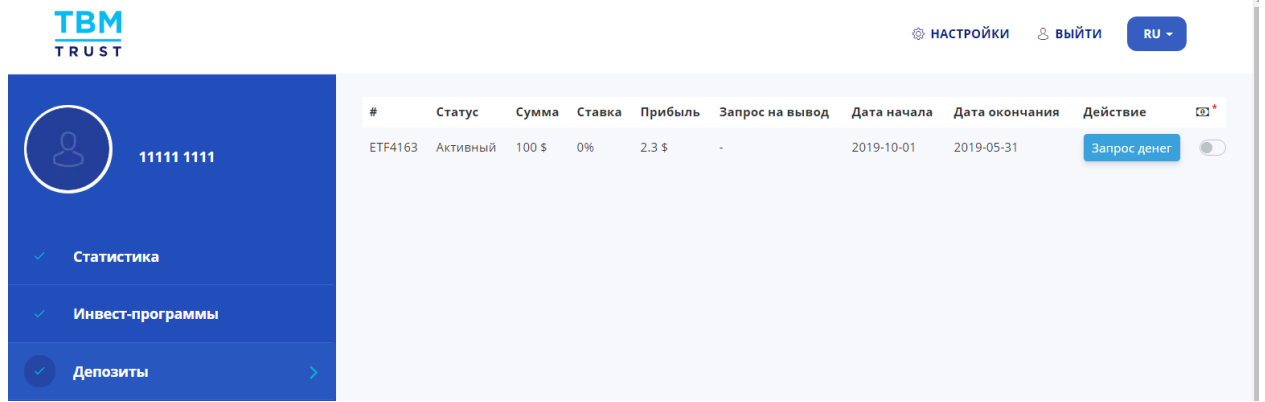

Passive income is calculated monthly on the last calendar day of the month, an application for withdrawal of funds is generated from 1 to 3 calendar numbers on any of the available withdrawal methods (with the exception of the "IPO" and "ETF Trading" programs, where the calculation and payment of passive income occurs at the end of the investment period). In our example, the passive accruals for the "ETF Trading" program are displayed monthly for clarity. The level of the passive income rate for the period is dynamic and is set by the Company on the last calendar day of the month in the amount of actual earnings in business areas.

The possibility of capitalization of passive income of each 1 calendar day is open for all programs with a term of investment placement of 6 and 12 months (exception - the MINING program does not provide for the possibility of capitalization of passive income). To activate the possibility of capitalization of passive income about your deposit on the last calendar day of the month, you must activate the "toggle switch":

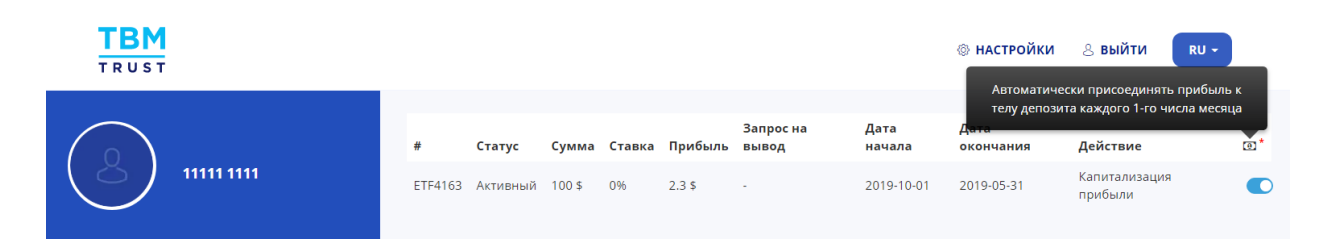

To generate an application for the payment of passive income (the "toggle switch" must be deactivated), click the "Request Money" button - select the amount, payment system, number of your wallet and click "Send Request":

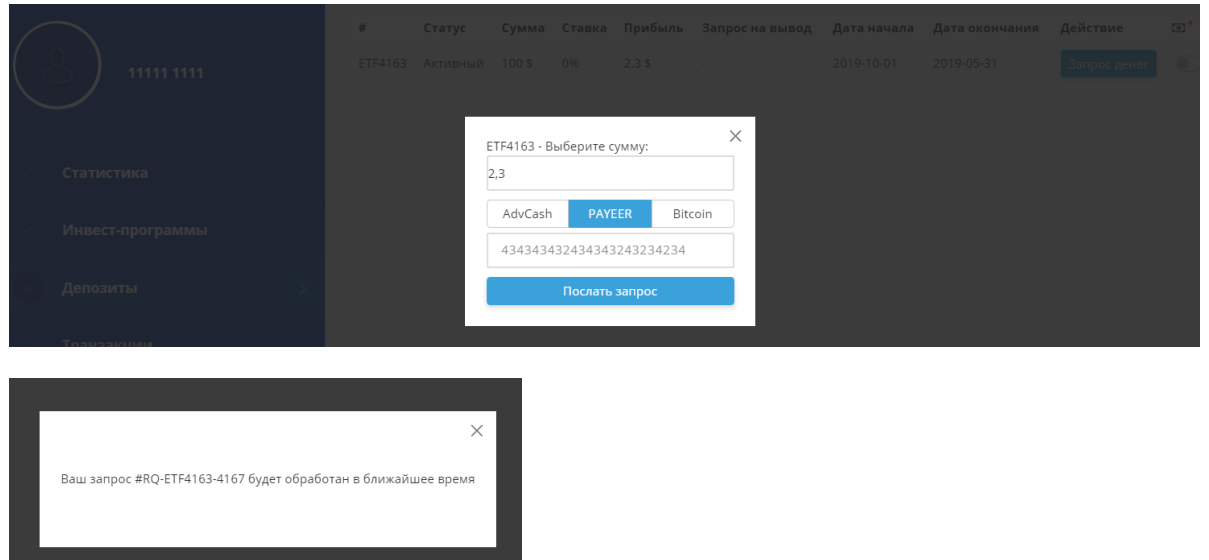

Payment takes place up to 5 business days from the date of application. After the payment of passive income, the information is displayed in the "Transactions" menu:

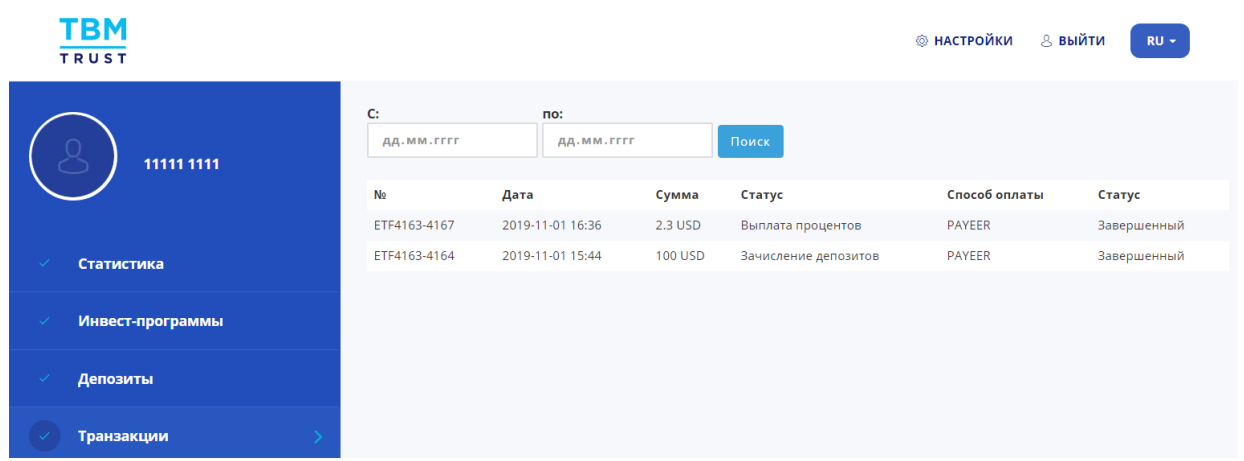

Payment of the deposit amount at the end of the placement period is carried out similarly to the procedure for paying passive income up to 5 business days from the date of application for withdrawal of funds.

## **5. Menu "Referrals"**

In this section, a referral link is available (copied to the buffer) for building your affiliate network:

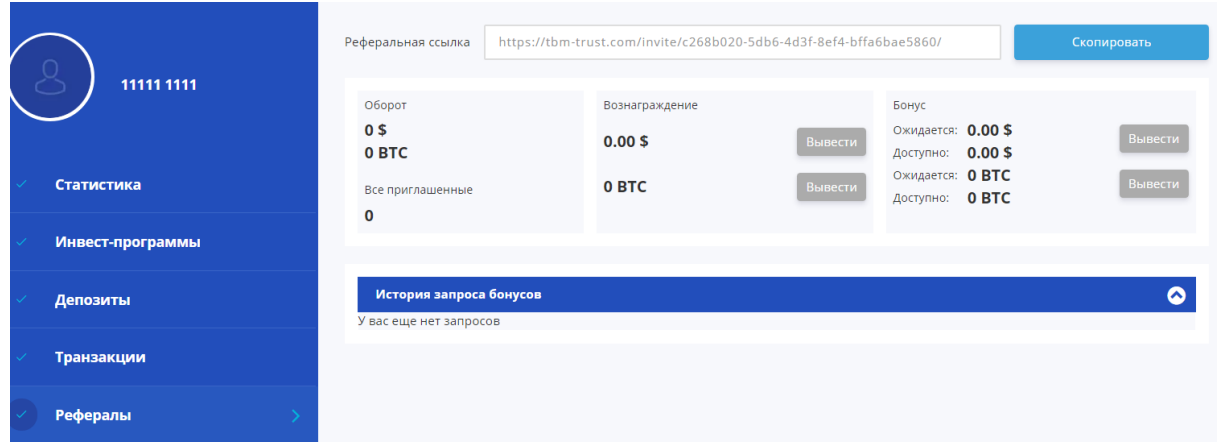

The "Turnover" information block indicates the total deposits turnover of your referral structure and their number in the "All invited" block. In the "Reward" block, the amount of the monthly referral reward (USD / BTC) is indicated in percentage terms (according to the scale of the marketing plan - see the main page of the site in the "Marketing Strategy" section) from the passive income of your referrals. The calculation and payment of the monthly referral fee is similar to the procedure for calculating and paying passive income.

The "Bonus" block displays the accruals of a one-time bonus as a percentage of the deposits of your referrals only in the first line. The bonus is credited ONCE ONCE from the date of activation of your referral deposit in the face value of the deposit (USD / BTC) and is displayed in the "Expected" field, and after 15 calendar days it is moved to the "Available" field with an active opportunity to make a withdrawal request. A one-time bonus is paid according to the regulation of 5 working days, similarly to the procedure for paying passive income.

The field "History of bonus requests" displays the transactions for the withdrawal of referral rewards and a one-time bonus.

If you have connected referrals, a new block "Referrals Tree" is activated, where your entire structure is visually displayed.

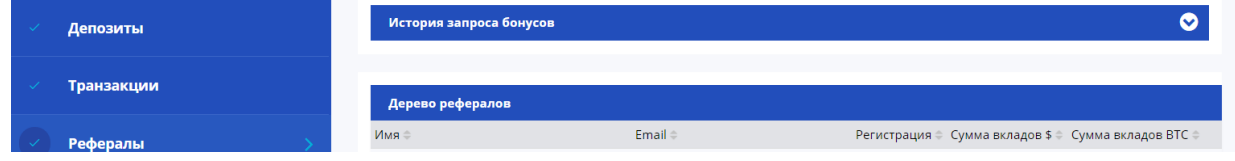

#### **6. Menu "News"**

This section displays the main news background of the company:

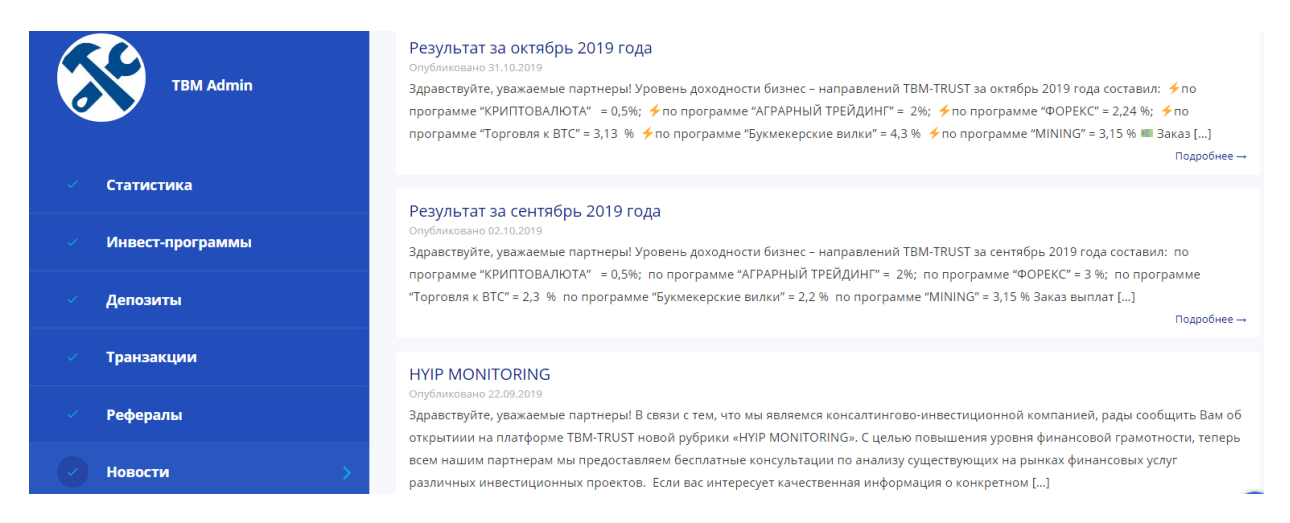

#### **7. Support**

In the lower right corner of the office the site support button is displayed

By calling this item you can create a ticket with a question to the administrator, your question will be analyzed with feedback in the near future:

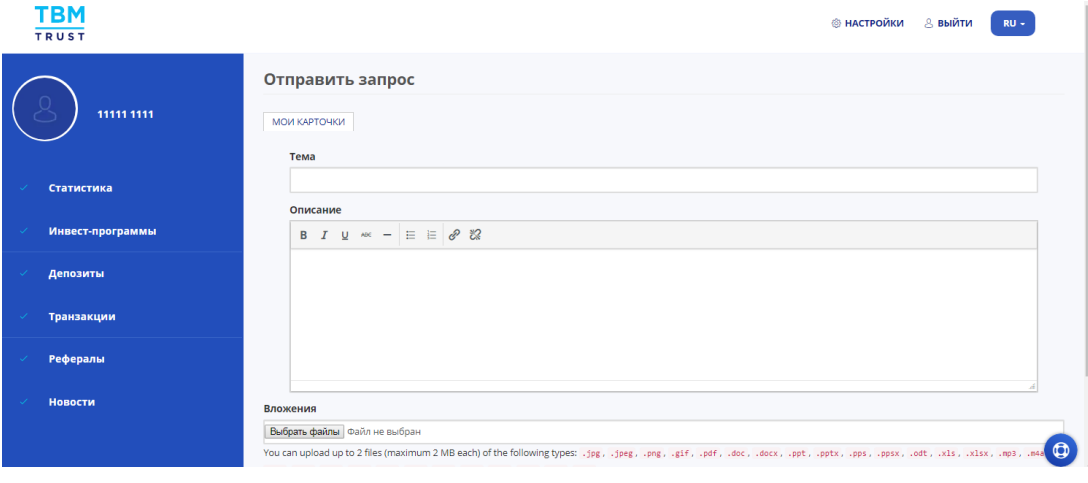